# Regavi

## **Table of contents**

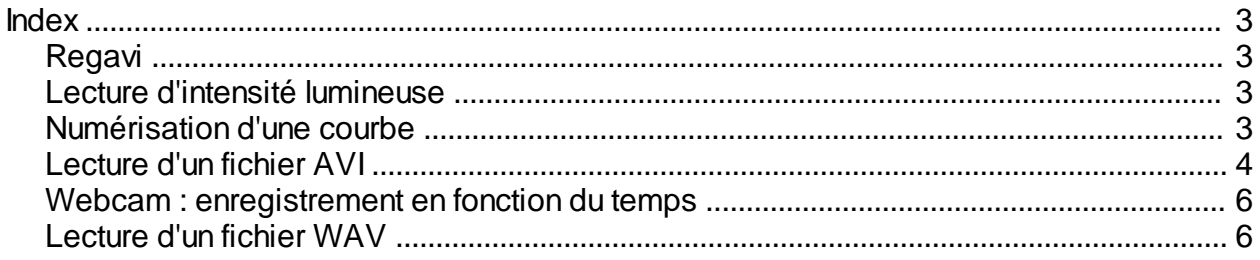

*Created with the Standard Edition of HelpNDoc: [Easily create Web Help sites](http://www.helpndoc.com/feature-tour)*

## <span id="page-2-1"></span><span id="page-2-0"></span>**Regavi**

Regavi est un module externe de Regressi destiné à extraire de l'information de fichiers : BMP Jpeg WAV et AVI MPEG MOV et à l'envoyer à Regressi. On peut également faire de la lecture de photos d'interférences. Vous pouvez faire vos remarques à :

jm.millet@wanadoo.fr

Il en sera tenu compte dans la mesure du possible et dans ce cas un téléchargement pourra se faire à : http://perso.wanadoo.fr/jean-michel.millet/telechargement.htm http://perso.wanadoo.fr/jean-michel.millet/regavi.zip

*Created with the Standard Edition of HelpNDoc: [Free PDF documentation generator](http://www.helpndoc.com)*

## <span id="page-2-2"></span>**Lecture d'intensité lumineuse**

#### **B** permet de charger un fichier

On peut aussi faire des acquisitions d'image à partir de source compatible Twain (webcam, scanner) en sélectionnant la source à l'aide de  $\mathbb{E}$  puis en effectuant l'acquisition à l'aide de.  $\mathbb{E}$ .

On déplace à la souris une droite selon laquelle se fera la lecture, la croix représente l'origine, le cercle permet de changer l'orientation. Pour ce qui est des dimensions on a le choix entre :

- Échelle : celle-ci est tracée sur l'écran et sa valeur est dans la boite d'édition " échelle " (passer sur la barre de boutons pour voir apparaître la signification de ceux-ci)
- Pixel : on donne dans ce cas dans la boite d'édition " pixel " la dimension du pixel.
- L'unité est à choisir dans la boite liste à côté (m, mm ou µm).

On peut déplacer la souris pixel par pixel à l'aide des flèches lorsqu'aucun des deux boutons n'est enfoncé, sinon (pour le glisser déplacer par exemple) il faut utiliser la pavé numérique (en mode bloqué : 8 pour monter par exemple).

La touche majuscule enfoncée oblige les droites à être verticales ou horizontales.

On peut choisir la couleur de tracé de manière à rendre plus visible les lignes précédentes. Attention, le tracé se fait en mode NOT et la couleur dépend donc de l'image traitée.

On peut effecteur un lissage de l'intensité : les mesures se feront en moyennant x points à gauche et à droite de la droite de définition.

- **Pa** permet d'envoyer les données vers Regressi
- **EX** permet de quitter.

*Created with the Standard Edition of HelpNDoc: [Easily create Web Help sites](http://www.helpndoc.com/feature-tour)*

## <span id="page-2-3"></span>**Numérisation d'une courbe**

 $\Box$  permet de charger un fichier image

On peut faire des acquisitions d'image à partir de source compatible Twain (webcam, scanner) en sélectionnant la source à l'aide de **D** puis en effectuant l'acquisition à l'aide de.  $\mathbb{E}$ .

Une fois l'image chargée vous en avez deux représentations : une à droite sur laquelle vous avez toute l'image et une à gauche sur le quel le zoom est actif. La position de la zone zoomée est représentée sur l'image de droite par un rectangle. Vous pouvez déplacer ce rectangle par cliquer / glisser. Il faut éventuellement choisir la couleur de tracé pour que les points soient nettement visibles.

**E** permet de choisir de travailler avec

**un seul axe** : dans ce cas on donne le nom, une longueur d'échelle et le vecteur tracé sur l'image sera utilisé pour déterminer l'échelle (longueur du vecteur) et la position de l'axe (croix en diagonale)

. **· deux axes** comme ci-dessus mais avec deux variables.

**· deux axes orthonormés** parallèles aux côtés de l'image.

La grandeur de référence sert à indexer l'ordre d'acquisition des points. La valeur à donner est l'incrément. Cela peut être utile dans le cas d'une chronophotographie avec comme grandeur de référence le temps, il faut donner comme valeur l'intervalle de temps entre deux flash. On indique le nombre de série de mesure à faire (cela peut correspondre à des courbes distinctes, des

objets distincts d'une chronophotographie ou des points différents d'un même objet d'une chronophotographie). Les enregistrements se font successivement : on enregistre tous les points du premier objet puis choix de la deuxième série à l'aide du composant à droite de la barre des boutons. Une fois ce choix fait, vous positionnez les vecteurs d'axes (flèches d'extrémité et cercle à la base) et

l'origine (croix verticale) puis vous cliquez sur le bouton pour commencer l'enregistrement. Un clic enregistre le point. Vous pouvez déplacer les points déjà repérés par cliquer / glisser.

permet de supprimer un point quelconque en cliquant dessus.

 $\left| \bullet \right|$  effectue une remise à zéro.

permet d'éliminer le dernier point.

permet d'indiquer qu'on a terminé l'acquisition.

On peut éventuellement faire un zoom grâce au menu local accessible par un clic droit ou grâce aux boutons fléchés de part et d'autre de l'indication de zoom.

**Pa** permet d'envoyer les données vers Regressi une fois qu'il y a suffisamment de points acquis.

**EX** permet de quitter.

Lorsque les mesures ne sont pas actives, un déplacement de la souris avec le bouton gauche enfoncé donne la distance entre le point où l'on a cliqué et le point courant.

Sur la droite se trouve un tableau indiquant les coordonnées des points acquis. Vous pouvez changer les tailles respectives des deux graphes et du tableau en déplaçant les bordures les séparant (apparition  $d'$ un curseur  $\mathbf{L}$ ).

*Created with the Standard Edition of HelpNDoc: [Free HTML Help documentation generator](http://www.helpndoc.com)*

## <span id="page-3-0"></span>**Lecture d'un fichier AVI**

Ce module s'appuie sur VideoGrabber de chez http://www.datastead.com.

**E** permet de charger un fichier AVI MPEG ou MOV.

On modifie si nécessaire le nombre d'images par seconde du fichier.

On donne le nombre de points que l'on veut pointer sur chaque image.

Un clic droit sur l'image permet de choisir la couleur du curseur de repérage

Les cases à cocher "axes" et "points" dans la barre de bouton supérieure permettent de laisser ou non des traces des points et de l'échelle. Les couleurs de tracé des axes et des points enregistrés sont réglables dans la barre de bouton supérieure. S'il y a plusieurs points par image, on peut imposer des couleurs différentes : lorsque vous changez la couleur, vous imposez la couleur du prochain point acquis.

permet d'indiquer l'origine unique. En cliquant sur la flèche à côté, on peut choisir d'avoir une origine mobile : dans ce cas pour chaque image, on clique d'abord sur l'origine puis sur les points à repérer. Remarque : une fois les points acquis dans un mode vous pouvez basculer dans l'autre mode, le point origine mobile devenant un point supplémentaire du mode origine fixe, et réciproquement le premier point du mode origine fixe devenant l'origine mobile.

permet d'indiquer l'échelle. Pour cela, après avoir cliquer sur le bouton, cliquer sur le début de l'échelle puis sur la fin et enfin indiquer la longueur correspondante qui pourra être corrigée dans la zone d'édition du bandeau du milieu. Le logiciel suppose l'image orthonormée. On peut aussi utiliser le mode glisser déplacer. On peut de même choisir d'avoir un axe vertical vers le bas ou le haut. On peut enfin faire un zoom grâce à la liste déroulante adéquate.

**EXEC** permet de commencer les mesures. Un deuxième clic sur ce même bouton permet d'arrêter.

**Pa** permet d'envoyer les données vers Regressi une fois qu'il y a suffisamment de points acquis. Remarque : sur certaines versions de Windows (les plus récentes), le curseur « cible » est remplacé par la flèche classique pas et les traces n'apparaissent pas.

Si vous avez coché la case "mesure automatique" il suffit de cliquer sur la première mesure, les autres seront faites automatiquement. L'automatisme n'est bien sûr pas parfait !

 permet de transformer le film AVI en une image de type chronophotographie. Si vous avez coché la case "mesure automatique" il faudra cliquer sur l'objet à suivre et les mesures seront faites automatiquement. L'automatisme n'est bien sûr pas parfait !

**EX** permet de quitter.

permet de rafraîchir l'image si elle disparaît ou est tronquée.

Le bouton origine "t=0" permet d'indiquer l'origine des temps en cliquant :

soit sur le point sur le graphe qui correspond à  $t=0$ 

soit sur la ligne du tableau qui correspond à t=0.

Sur la droite se trouve un tableau indiquant les coordonnées des points acquis. Vous pouvez changer la

taille du tableau en déplaçant la bordure (apparition d'un curseur  $\mathbf{H}$ ).

Le bouton mode permet d'activer un mode d'acquisition automatique. Ce mode ne fonctionne qu'avec un mobile et avec origine fixe (si vous voulez étendre ce mode contacter l'auteur). Comme tout mode automatique, il peut être pris en défaut : il faut choisir une vidéo avec un mobile se différentiant suffisamment, il faut éventuellement commencer l'acquisition à la deuxième voire troisième image. Pour lancer l'acquisition, cliquer sur le bouton mesure puis sur le mobile. Si la fin de la vidéo ne présente pas d'intérêt, se positionner à la fin de la zone utile, cliquer sur le bouton fin (en bas à gauche), revenir au début puis lancer l'acquisition comme indiqué précédemment. Ce mode n'existe que dans le module videoGrabber.

Pour les problèmes liés aux fichiers AVI voir le site de Philippe Brizemur sur l'entrelacement de trames vidéos et autres joyeusetés de l'acquisition vidéo à :

http://perso.club-internet.fr/brizemur/monavi/explicavi.htm

On peut aussi aller voir sur la page de Pierre Guidicelli :

http://pierre.guidicelli.free.fr/webcam

Un certains nombre de fichiers disponibles à :

http://www.ac-strasbourg.fr/microsites/phychi\_01/lycee/avimeca/avimeca2.htm http://www.ac-nantes.fr/peda/disc/scphy/html/charg0p.htm#1p

*Created with the Standard Edition of HelpNDoc: [Create iPhone web-based documentation](http://www.helpndoc.com/feature-tour/iphone-website-generation)*

## <span id="page-5-0"></span>**Webcam : enregistrement en fonction du temps**

Ce module est prévu pour enregistrer l'état d'un pixel (ou plus exactement la moyenne d'un carré 3x3) d'une webcam en fonction du temps. Cela a été conçu pour enregistrer des interférogrammes en sortie de Michelson mais d'autres usages peuvent être possibles. On peut enregistrer en deux points pour avoir par exemple un point de référence (dans le cas du Michelson, cela pourrait être un faisceau Laser) . Ce module permet de remplacer une photodiode + un système d'acquisition (en attendant un capteur de ce type sur prise USB). Problème rencontré : le filtrage du 50 Hz ; dans le cas d'une photodiode, on peut effectuer un filtrage, ici l'équivalent sera de prendre un temps de pose multiple de 20 ms, on peut essayer dans le module de paramétrage de mettre "sans oscillations" (Flickerless) en "marche" (On).

- permet de connecter la Webcam (ou un autre système compatible Twain)
- ouvre la boite de dialogue de paramétrage de la caméra
- $\bullet$ permet de débuter l'enregistrement et **d**e l'arrêter
- **Pa** permet d'envoyer les données vers Regressi
- $\mathbb{R}$  permet de quitter.

*Created with the Standard Edition of HelpNDoc: [Free help authoring tool](http://www.helpndoc.com/help-authoring-tool)*

## <span id="page-5-1"></span>**Lecture d'un fichier WAV**

**permet de charger un fichier** 

On extrait un morceau du fichier chargé en déplaçant les curseurs verticaux par cliquer glisser. Il faut en extraire un " petit " morceau, Regressi n'est pas prévu pour faire de l'étude musicale : pour cela voir Waver ou WavPad (http://nch.com.au/wavepad/index.html) ou Audacity (http://

audacity.sourceforge.net). La taille du fichier est elle-même limité à 4 Mo.

Plus précisément, le nombre d'échantillons transmis à Regressi est limité à 32768. Conséquence indirecte de cette limitation : la fréquence d'échantillonnage transmise peut être plus petite que celle d'acquisition (on prend un point sur N pour respecter la limite) : les deux valeurs de fréquence d'échantillonnage sont indiquées dans la zone supérieure à droite.

**Pa** permet d'envoyer les données vers Regressi

**EX** permet de quitter.

On peut faire des enregistrements :

**P** permet de régler le mode d'enregistrement : 8 ou 16 bits ; fréquence d'échantillonnage. Dans cette boite de dialogue, le bouton "volume" permet de faire apparaître le contrôle d'enregistrement de Windows pour éventuellement activer l'entrée micro et régler le volume de celui-ci.

**De permet de débuter l'enregistrement et de l'arrêter** 

WavPad ou Audacity permettent l'édition de fichiers Wav

*Created with the Standard Edition of HelpNDoc: [Full featured Help generator](http://www.helpndoc.com/feature-tour)*